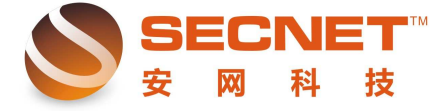

安网科技技术部

## 不同部门间单向隔离

 在路由器的实际应用中,我们经常利用"访问控制"对各用户进行访问限制,这里我们 以一个例子讲述如何设置"访问控制"达到部门间的单向隔离。

 要求将公司内部的财务部与销售部单向隔离,使财务部只能访问网易与广东地税局的网 站和销售部的所有 PC 主机,销售部可以访问任意网站,但是不能访问财务部 PC 主机。具体 设置如下:

一、点击基本设置—>内网设置—>内网设置,添加一个多子网段,如下图,

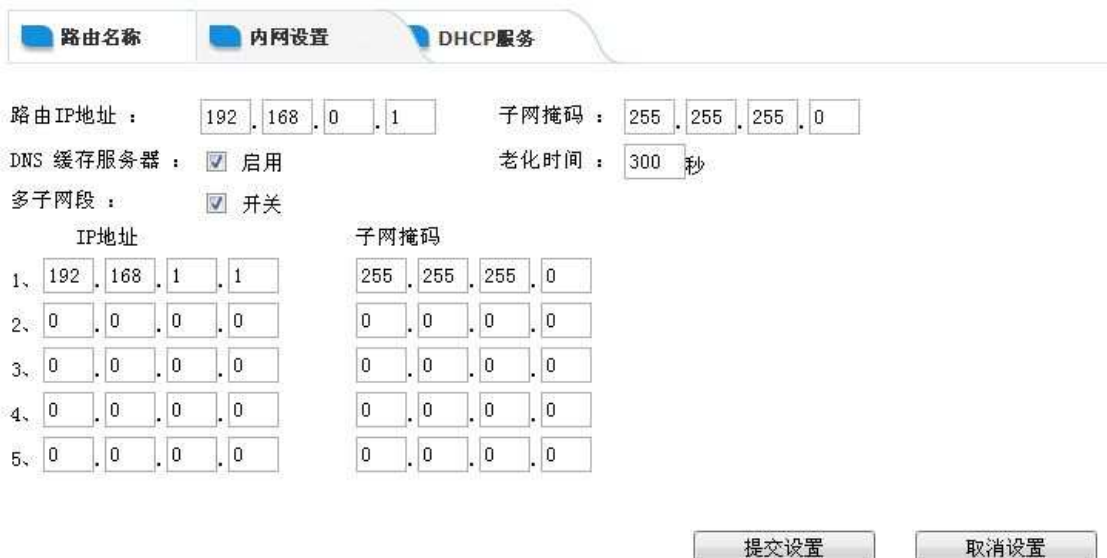

为财务部分配 192.168.1.1 网段 IP, 手动设置 IP 地址;销售分配 192.168.0.1 网段, 可由 路由器 DHCP 服务器分配。此时两个 IP 地址段内的主机可以互相访问, 如下图所示:

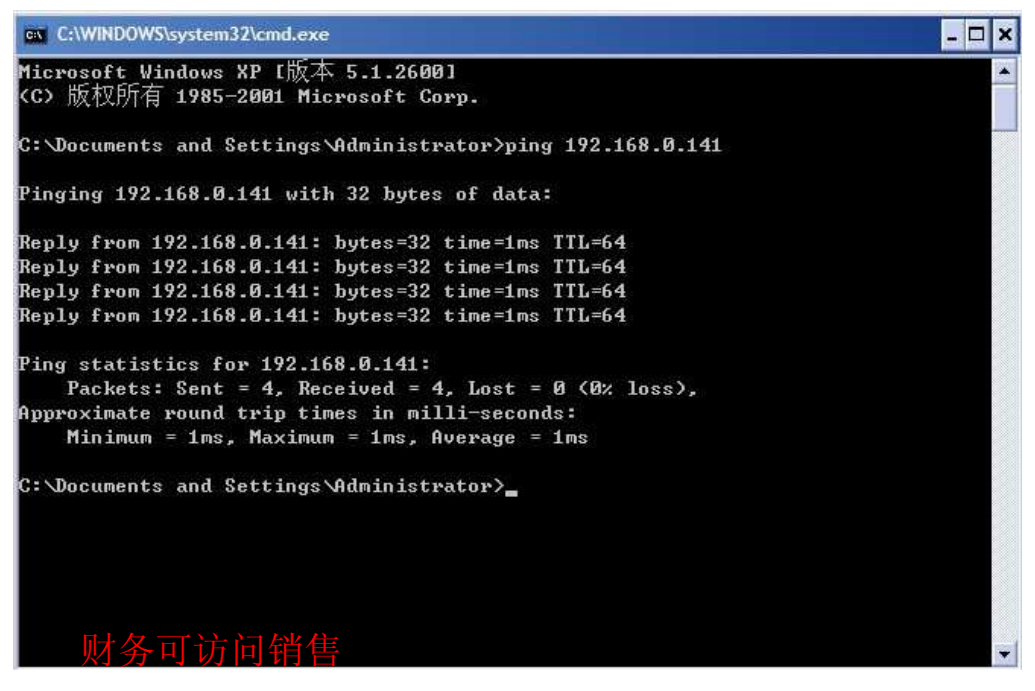

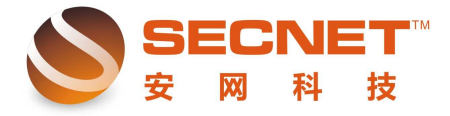

安网科技技术部

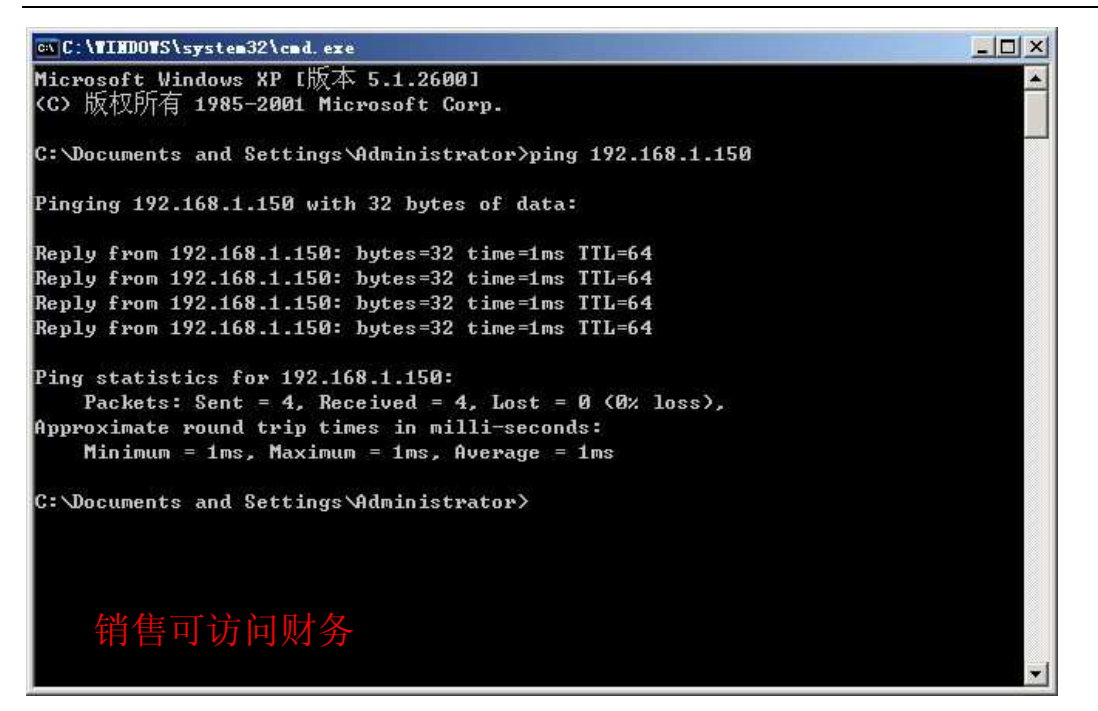

二、点击防火墙设置—>访问控制设置—>访问控制—>访问控制的方式: 选择禁止规则之外 的通过—>提交,如下图:

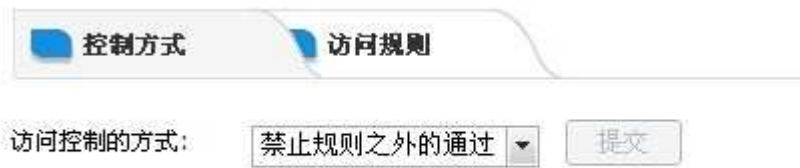

1、点击防火墙设置—>访问控制设置—>访问规则,添加一条规则允许财务部访问指定的网 站和销售部的主机,这里我们以网易及地税局网站为例

1.1 描述: 财务允许

1.2 状态 打钩激活 ;

1.3 控制方式选择允许通过, 执行顺序为 2;

1.4 主机 IP 地址范围填入财务部的 IP 地址范围, 点击->添加->完成;

1.5 单击远端地址范围(基于域名),添加允许财务部访问的域名,及在远端地址范围 中填入销售部的 IP 地址,点击完成并添加后即可。规则如下图所示:

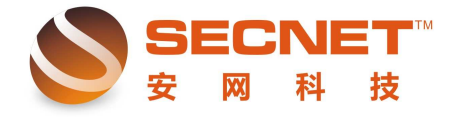

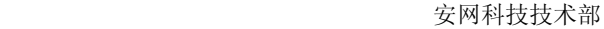

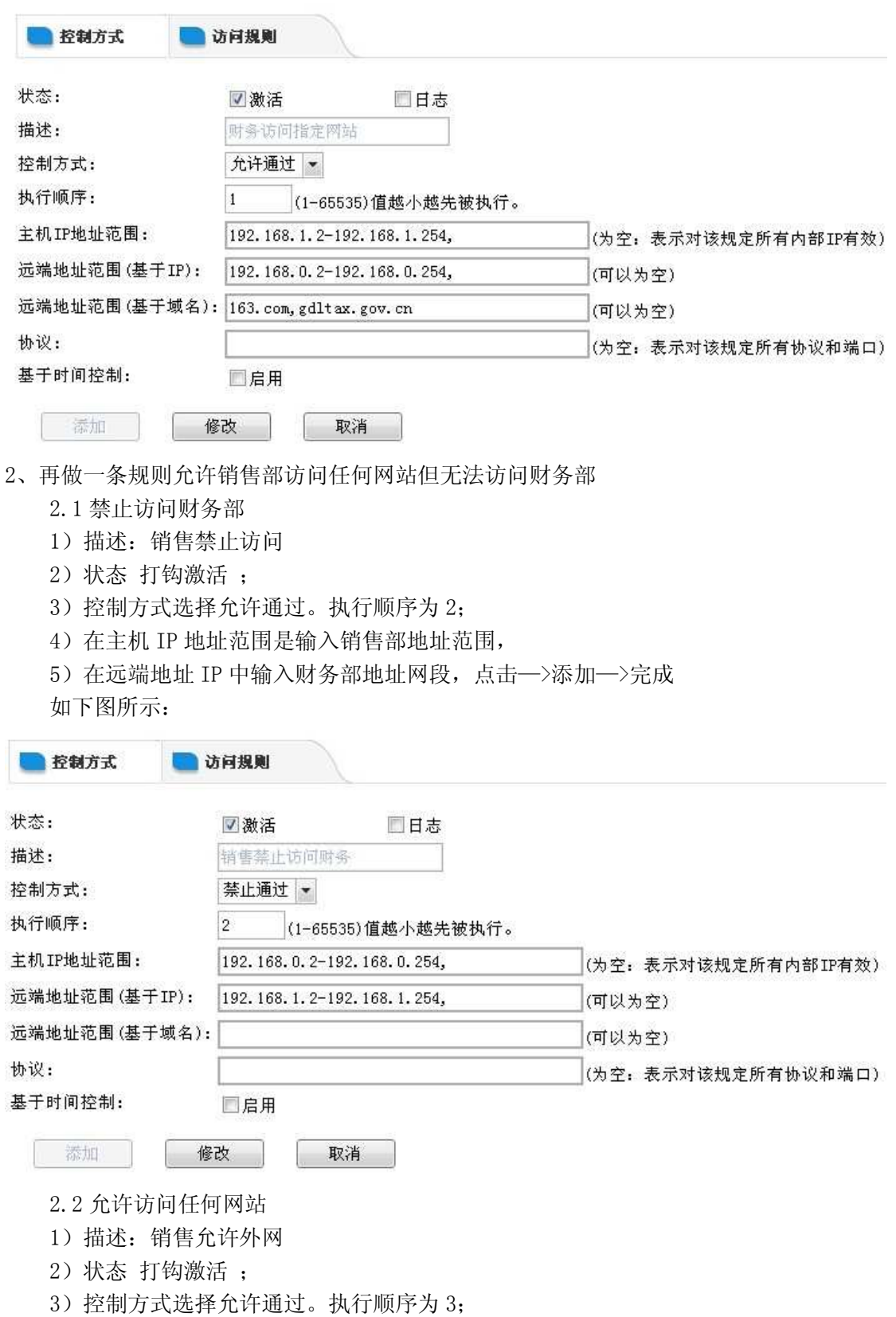

4)在主机 IP 地址范围是输入销售部地址范围,点击—>添加—>完成

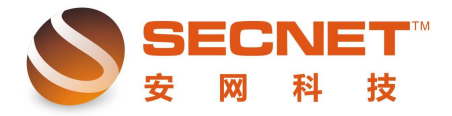

安网科技技术部

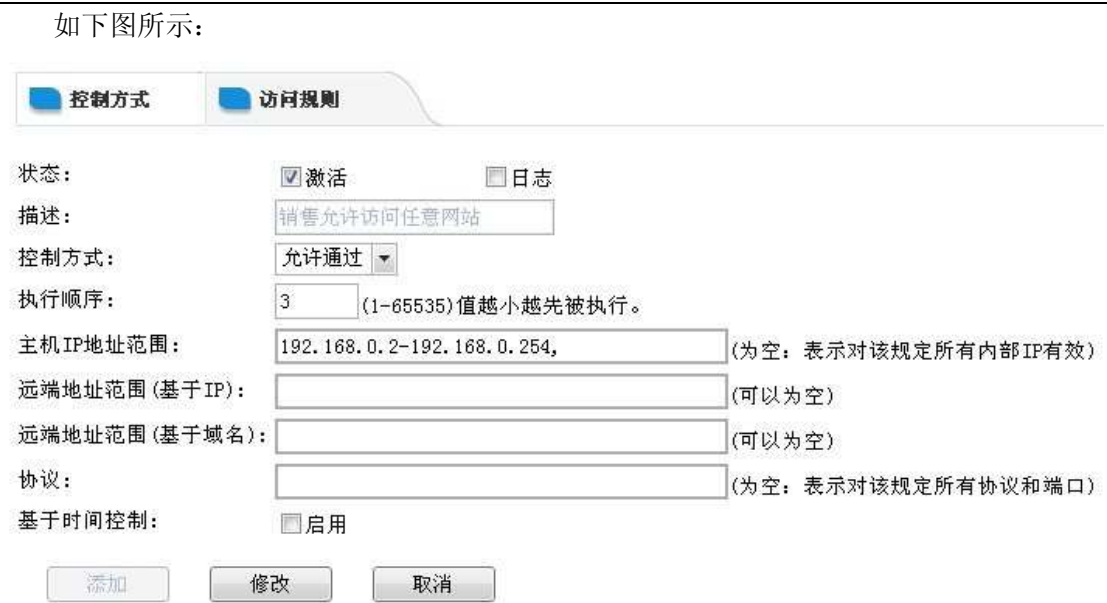

## 三、IP-MAC 地址绑定

在做完以上访问规则后,用户需要对内网 IP 地址进行物理地址绑定,点击"认证服务 器->IP/MAC 绑定",只需填写描述、IP 地址、绑定类型为唯一,点击查询 MAC 地址,添加, 即可完成对 IP/MAC 地址绑定。如下图所示:

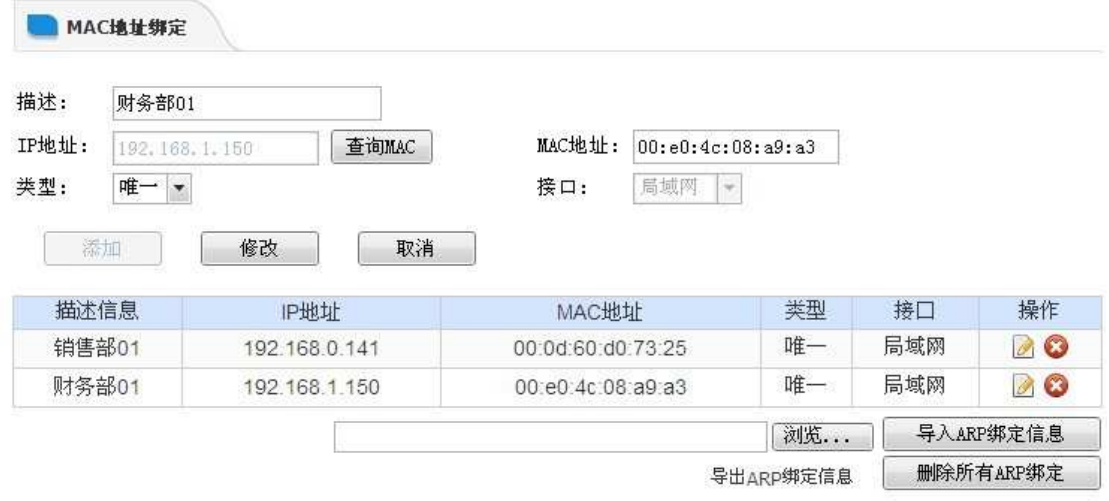

四、做完以上规则后,需要"保存设置",并对以上所做规则进行测试,以免设置后无法达 到预定效果,影响工作效率。

1. 财务部测试效果:

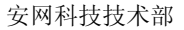

 $\blacktriangle$ 

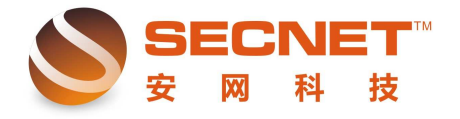

ex C:\WINDOWS\svstem32\cmd.exe  $\Box$   $\times$ Microsoft Windows XP I版本 5.1.26001 (C) 版权所有 1985-2001 Microsoft Corp. C:\Documents and Settings\Administrator>ping 192.168.0.141 Pinging 192.168.0.141 with 32 bytes of data: Reply from 192.168.0.141: bytes=32 time=1ms TTL=64 Reply from 192.168.0.141: bytes=32 time=1ms TTL=64 Reply from 192.168.0.141: bytes=32 time=1ms TTL=64 Reply from 192.168.0.141: bytes=32 time=1ms TTL=64 Ping statistics for 192.168.0.141: Packets: Sent = 4, Received = 4, Lost = 0  $(0 \times 10 s s)$ , Approximate round trip times in milli-seconds: Minimum = 1ms, Maximum = 1ms, Average = 1ms C: \Documents and Settings\Administrator>\_ 财务可访问销售

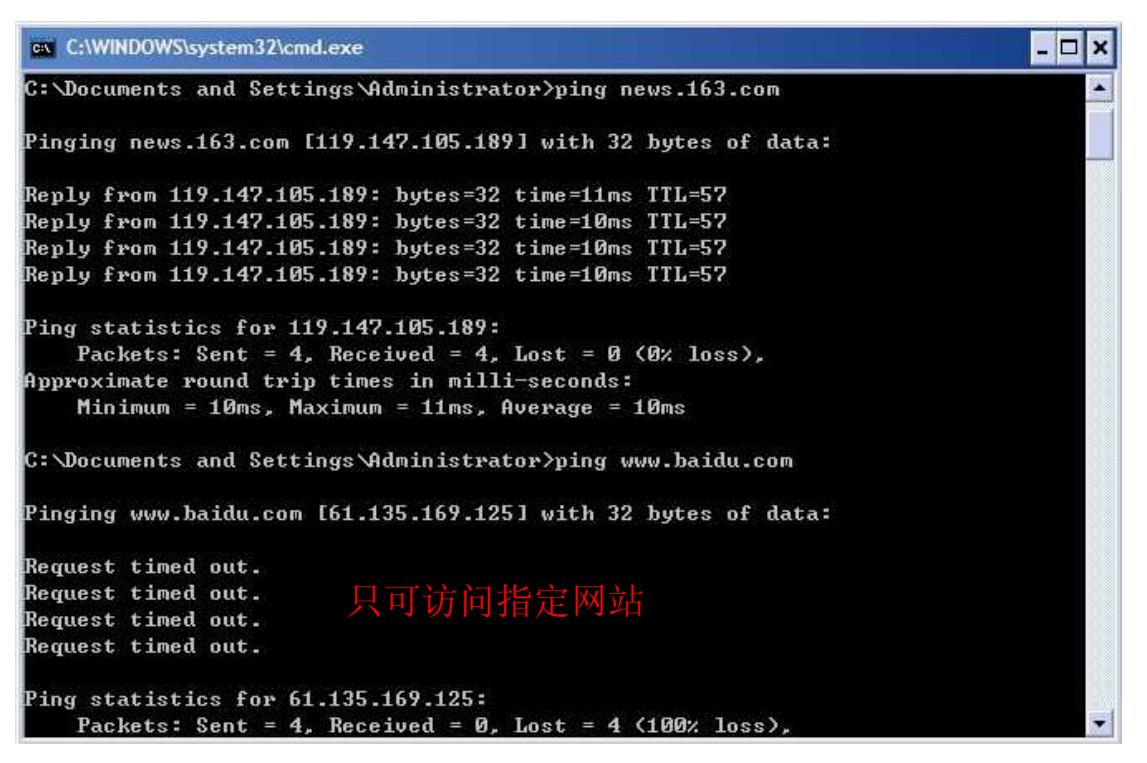

2、销售部测试效果:

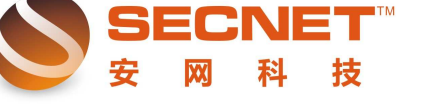

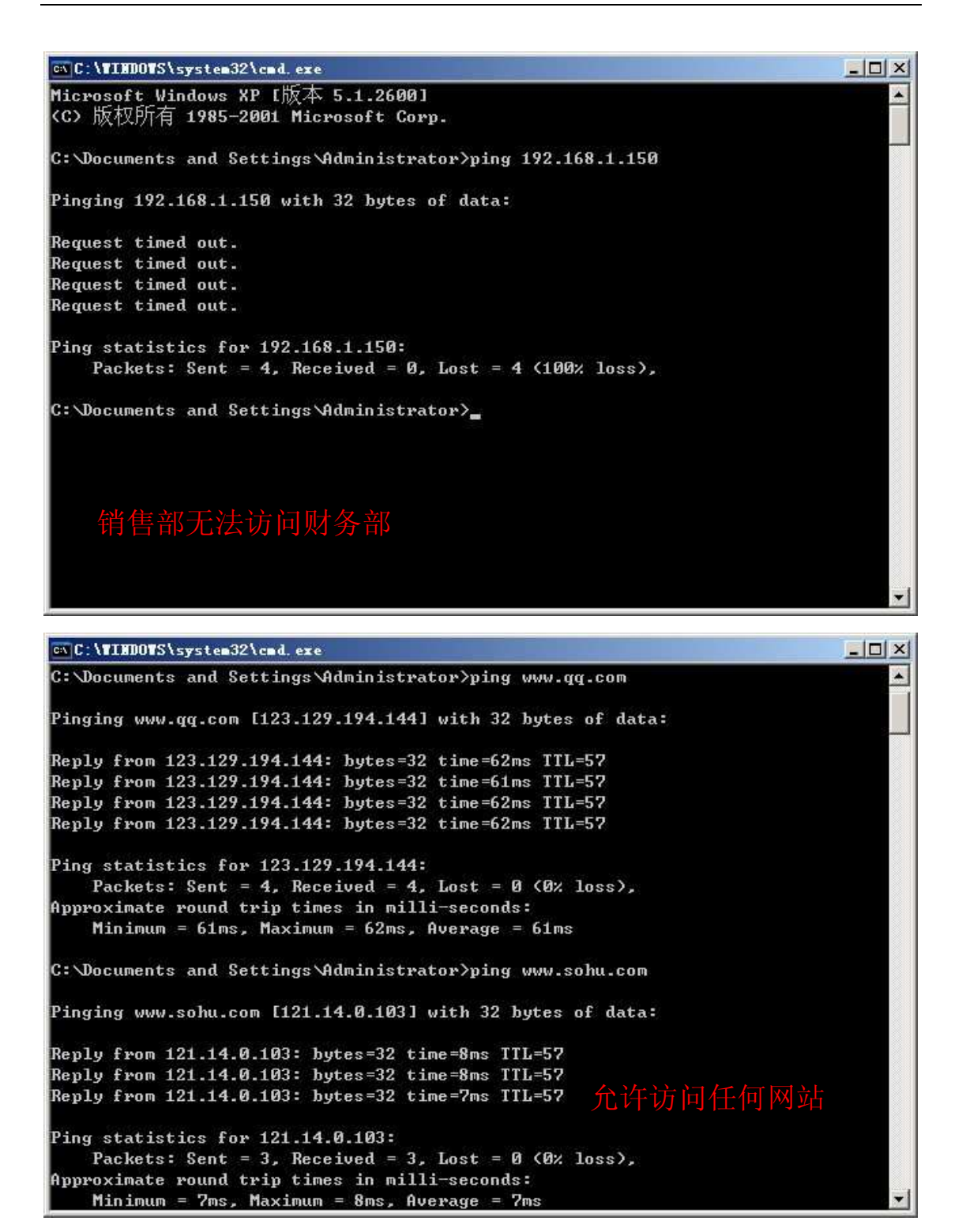